# **Establishing a monitoring point in September - the MPZ**

The paper below is designed to give you a few practical tips on how Connect Interactive can support you in quickly identifying your strengths and weaknesses at a strategic, subject and student level at the beginning of the year.

# **What do I mean by MPZ?**

The MPZ or Monitoring Point Zero, is the monitoring point that you can use at the beginning of the Academic Year on which you can base all of your interventions across the Autumn Term.

Let's start with Year 11. The MPZ (Monitoring Point Zero) or the basepoint monitoring grade might be the grade achieved in each subject in your students examination/mock outcomes in the Summer Term of Year 10. It might be the teacher assessed grade based on these examinations. Either way, it is a marker set down at the beginning of September which tells you, as a Senior Leader, Subject Leader or Teacher what your Alps gradings will look like at the end of Year 11 if actual outcomes match these grades.

In Year 13, historically, the MPZ was the first monitoring point of Year 13 which used all AS grades achieved and set these against the A level MEGs. You can still create this MPZ in Wales, Northern Ireland and as an International School.

In England the picture will be slightly more complex, although the principle remains the same. Your incoming Year 13 students will fall into one of a few categories. Some will have sat AS examinations, some won't, and some may have sat AS examinations in some subjects and not others. Your MPZ data may therefore be solely based on internal examinations at the end of Year 12, solely AS grades, or an amalgamation of both as you see fit. Remember that the MPZ data should only contain those students who have carried on into Year 13 and only in the subjects that they have continued.

Note: You might already have entered a monitoring gradepoint for students at the end of Year 12, but this will have included all students still on roll at this point.

*"We bring this paper to life in our webinar – MPZ / Basepoint Monitoring in Connect Interactive. Available through the Alps website Training Hub. Why not use this as part of a staff INSET?"* 

#### **Steps to effective monitoring in Connect Interactive**

- **•** Decide on what you might use as a predicted progress grade for each subject as a marker for the start of the new term. If all grades were to remain the same, this is what your Alps report will look like in August 2020.
- **•** Identify those students who are making excellent progress make them feel good about themselves.
- **•** Teaching staff access Connect Interactive and perform some 'What If' modelling – which students can make the difference to the subject overall value-added indicator? Can you devise intervention strategies to support students with immediate effect?
- **•** If you are using fine grades use the fine grade tool to model the effect of 'stretching' those students to the higher grade, or indeed the effect of students 'at risk' dropping to the lower one.
- **•** Use the Monitoring Accuracy area to check how close historical subject area predictions have been to actual final outcomes. This may give you insight into whether or not you have been intervening with the right students in the past. Remember accurate predictions bring about well-focused interventions.
- **•** In Year 13, how do the predicted grades compare with what you know about the career aspirations of your students? Can Connect Interactive help to identify students falling short for UCAS, apprenticeships or employment?
- **•** In Year 11, can you use the information in Connect Interactive to support your advice and guidance processes for Post-16?
- **•** Identify those students who are making less progress than expected – are they having a significant effect on the overall subject and school indicators?

*" Use our Staff checklists in our Knowledge Base (available from the Connect Homepage) for a more detailed overview of how to get the most from Connect Interactive throughout the year."*

# **Want to know more about driving the Alps culture via Connect Interactive?**

Book onto one of our Alps Champions events – information and booking forms are on our website: **www.alps.education**

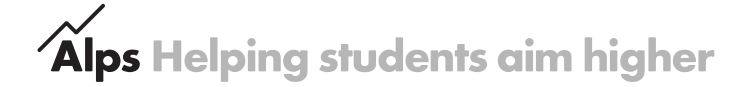

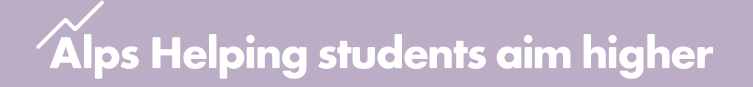

### **MPZ for BTEC Students**

The same principle applies to the second year of BTEC teaching. Many students may have been certificated for a Subsidiary Diploma/ Extended Certificate or a 90-credit Diploma/Foundation Diploma at the end of the first year while on the journey to complete a Diploma or Extended Diploma at the end of year two.

The MPZ grades would become the first set of monitoring grades for Year 13 in Connect Interactive for the academic year.

Creating the MPZ data set for Connect Interactive:

**1)** Ensure you have set up a Year 13 student cohort in Connect data for 2019/20.

 This can be achieved by importing your current Year 13 Student data from your MIS. (Note: you can copy the data from your 2018/19 Year 12 cohort, but your teaching sets notation will probably have changed). This cohort should only contain students who have now started Year 13.

- **2)** Look at the total BTEC points that each student has achieved so far by the end of year 1. Convert this into a percentage of the total points that the student could have achieved from all the assessments so far.
- **3)** Look at the total number of points for the qualification the student is completing at the end of year 2. Use the percentage above to calculate the points that the student would have obtained assuming the same working habits during year 2.
- **4)** Convert these points to the grade of the new qualification this becomes the MPZ grade.
- **5)** Create a new Monitoring Gradepoint Workspace. You can choose any notation but please keep it short and use a notation that gives maximum information for your users of Connect Interactive for example, 19.Y13.MPZ tells staff that the data is for 2018/19 Year 13 students with a data point called MPZ.
- **6)** Import your tidied Excel file of student IDs, subjects and grades.
- **7)** Add your MPZ Gradeset to Connect Interactive.

This gives you, at the very start, of the autumn term:

- **•** A useful simulation of how your BTEC progress could look, if nothing changes between the end of year 1 assessments and the BTEC certification
- **•** Information on which students might be underperforming and in which areas for staff to use as a focus from the start of year 2
- **•** A starting point against which to compare the monitoring grades awarded to students over the forthcoming academic year

If you have any queries about Connect, don't forget to search our help articles in our Knowledge Base. The help icon **floats** floats at the bottom of every Connect screen or email us at: **support@alps.education** 

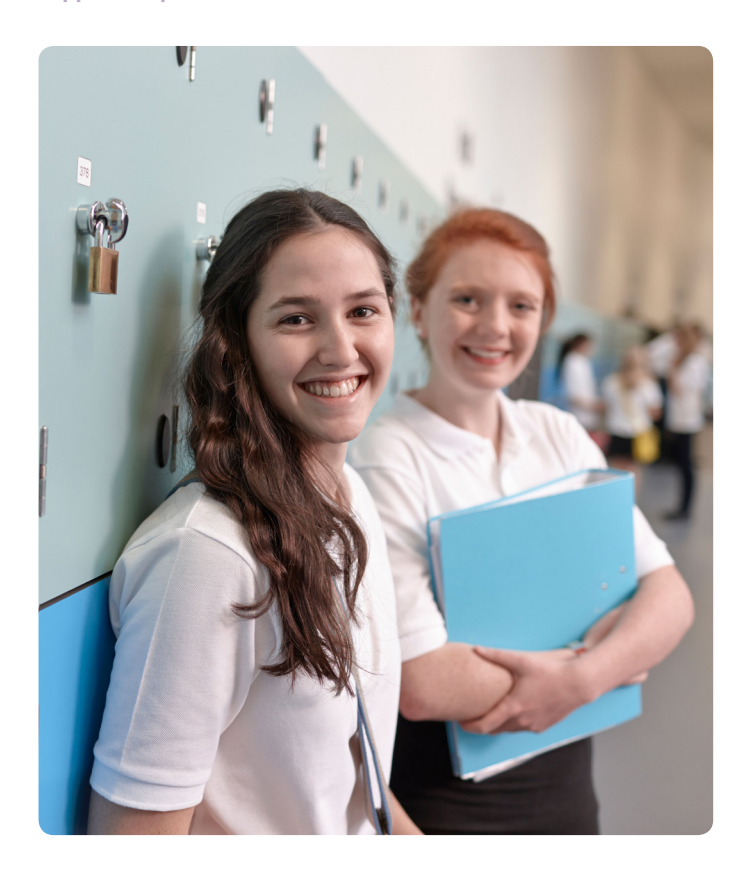

#### **Contact Alps**

Speak to us today about starting your own improvement journey with Alps.

Telephone: **01484 887600**  Email: **info@alps.education** Web: **www.alps.education**

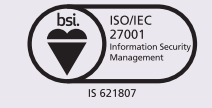